**Lease Time:** Specify the time duration for which the settings will be in effect. Default: **86400** seconds.

**802.1d Spanning Tree:** Default: **Disable.**

#### **LLTD:** Default: **Disable.**

#### IGMP Proxy: Default: **Disable.**

**UPnP:** UPuP is architecture for pervasive peer-to-peer network connectivity of PCs and intelligent devices or appliances, particularly within the home. UPnP builds on Internet standards and technologies, such as TCP/IP, HTTP, and XML, to enable these devices automatically connect with one another and work together to make networking – particularly home networking – possible for more people. Default: **Disable.**

**Router Advertisement:** Default: **Disable.**

## **PPPoE Relay:** Default: **Disable.**

**DNS Proxy:** Enable the DNS Proxy that will relay users'/clients' DNS requests to a real DNS server IP address. Users no need to specify real DNS server IP address. Default: **Enabled**.

## **3.4.3 DHCP Clients**

DHCP client computers connected to the device will have their information displayed in the DHCP Client List table. The table will show the MAC Address, IP Address and Expired in of the DHCP lease for each client computer.

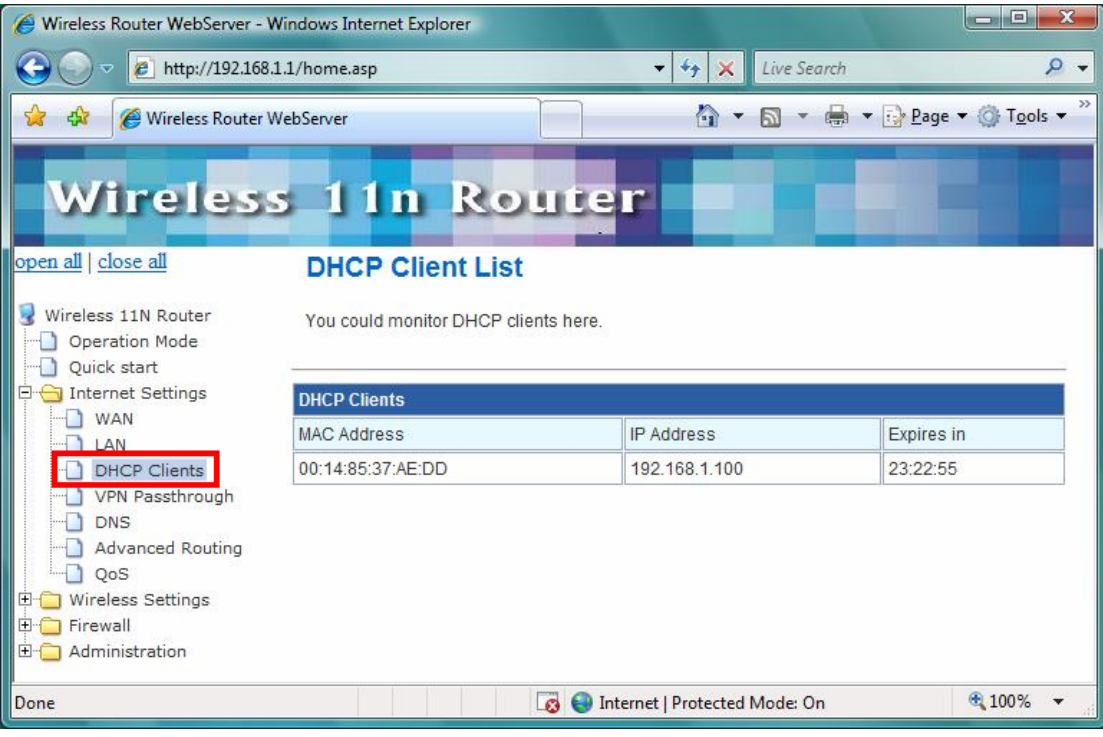

**MAC Address:** Shows the client MAC address information.

**IP address:** Shows the client IP address information.

**Expires in:** Shows the expired time of the client.

# **3.4.4 VPN Passthrough**

VPN passthrough configurations including: L2TP, IPSec, and PPTP passthrough.

![](_page_1_Picture_53.jpeg)

**L2TP Passthrough:** L2TP is an extension to the Point-to-Point Protocol, which is an important component for VPNs. VPNs allow users and telecommuters to connect to their corporate intranets or extranets.

**IPSec Passthrough:** IPSec is a framework for a set of protocols for security at the network or packet processing layer of network verification.

**PPTP Passthrough:** PPTP is a protocol that allows corporations to extend their own corporate network through private "tunnels" over the public Internet. Enable/Disable this protocol verification.

# **3.4.5 DNS**

Domain Name Servers are used to map an IP address to search domain name, your ISP may provide the IP address for one or more domain name servers

![](_page_2_Picture_0.jpeg)

**DNS Proxy:** Enable/Disable this Wireless Router DNS.

**Use Static DNS:** Specify the DNS server. Default is **Disable**.

**Primary DNS Server:** Enter the IP address of the Primary DNS Server provided by your ISP. **Secondary DNS Server:** Enter the IP address of the Secondary DNS Server provided by your ISP.

# **3.4.6 Advanced Routing**

Static routes are special routes that the network administrator manually enters into the router configuration. The route table allows the user to configure and define all the static routes supported by the router. You may add and remote custom Internet routing rules, and/or enable dynamic routing exchange protocol here.

![](_page_3_Picture_42.jpeg)

## **<Add a routing rule>**

**Destination:** Defines the base IP address (Network Number) that will be compared with the destination IP address (after an AND with NetMask) to see if this is the target route.

**Range:** select the range from drop down list

**Gateway:** Enter IP address of the next hop router that will be used to route traffic for this route. If this route is local (defines the locally connected hosts and Type = Host) then this IP address MUST be the IP Address of the router.

**Interface:** Select the interface mode from drop down list.

**Comment:** Enter the comment for this static route.

#### **<Current Routing table in the system>**

To see the detail settings of current routing table in the system.

#### **<Dynamic Routing Setting>**

**RIP:** RIP can be used to cache routes learned by routing protocols, thus allowing the automation of static routing maintenance. The router, using the RIP (Routing Information Protocol) protocol, determines the network packet's route based on the fewest number of hops between the source and the destination. In this case, you could automatically adjust to physical changes in the network layout. Default is **Disable**.

## **3.4.7 QoS**

QoS (Quality of Service) is a different priority bandwidth control; this function could help to separate the packet to different priority to WAN connection. This option will provide better service of selected network traffic over various technologies. Deploying QoS management to guarantee that all application receive the service levels required and sufficient bandwidth to meet performance expectations is indeed one important aspect of modem enterprise network.

![](_page_4_Picture_6.jpeg)

**Source IP address:** Enter a single or range of IP Address for LAN source.

**Protocol type:** There have three type of this protocol, ALL, TCP, and UDP

**Destination port:** Specify a single port or range of port

**Priority:** Base on the QoS setting and priority level, packet will make the WAN connection by different priority.

# **3.5 Wireless Settings**

The wireless settings can be quickly configured as a wireless access point for roaming client by setting the access identifier and channel number. It also supports data encryption and client filtering. The Wireless Settings contains the following sections:

- Basic
- Advanced
- **B** Security
- **ND** WPS
- **Station List**
- **B** Site Survey

# **3.5.1 Basic**

This function allows you to define SSID, and Channel for the wireless connection. These parameters are used for the wireless stations to connect to the Access Point. Click **Basic Setting** on Wireless Settings, below screen will prompt for Basic Setting.

![](_page_6_Picture_73.jpeg)

#### **[Wireless Network]**

**Radio On/Off:** Enable/Disable the Wireless radio feature. Default setting is **Radio OFF**.

**Network Mode:** Choose a mode from the pull-down menu. Make sure that you have the equipment you need. As you're looking for products in stores or on the Internet, you might notice that you can choose equipment that supports five different wireless networking technologies: **802.11b/g/n Mixed**, **802.11b/g Mixed**, **802.11b**, **802.11g**, and **802.11n** 

**Network Name (SSID):** Specify the network name. Each Wireless LAN network uses a unique Network Name to identify the network. This name is called the Service Set Identifier (SSID). When you set up your wireless adapter, you specify the SSID. If you want to connect to an existing network, you must use the make up your own name and use it on each computer. The name can be up to 20 characters long and contain letters and numbers. Default name is **Default\_11N**.

**Multiple SSID1~7:** A multiple SSID is referred to a network name because essentially it is a name that identifies a wireless network.

**Broadcast Network Name (SSID): Enable**- This wireless AP will broadcast its SSID to station.

**Disable**- This wireless AP will not broadcast its SSIF to stations. If stations ant to connect to this wireless AP, this AP's SSID should be known in advance to make a connection. **BSSID:** MAC address of this wireless router.

**Frequency:** Select 1~13 or AutoSelect from the pull-down menu.

![](_page_7_Picture_65.jpeg)

## **[Wireless Distribution System (WDS)]**

**WDS Mode:** Select the mode from the pull-down menu, Disable, Lazy Mode, Bridge Mode, or Repeater Mode.

#### **[HT Physical Mode]**

**Operation Mode: Mixed mode operation –** In this mode, both the MIMO-OFDM system and the legacy systems shall co-exist. The MIMO system should have the capability to generate legacy packets for the legacy system and high throughout packets for MIMO-OFDM systems. So, the burst structure should be decodable to legacy systems and should provide better performance to MIMO-systems. **Green Field mode operation –** This mode is similar to mixed mode where the transmission happens only between the MIMO-OFDM systems in the presence of legacy receivers. However, the MIMO-OFDM packets transmitted in this ode will have only MIMO specific preambles and no legacy format preambles are present.

**Channel Bandwidth:** Specify the channel bandwidth. Select 20 or 20/40, default setting is **20/40**.

**Guard Interval:** Guard-Interval is used to reduce interference of multi-path channel.

**MCS:** Select the MCS from the pull-down menu 0~15, 32 or Auto. Default: **Auto**.

**Reverse Direction Grant (RDG):** Enable/Disable RDG function.

**Extension Channel:** Choose extension channel from the drop down list.

**Aggregation MSDUA (A-MSDU):** This option allows aggregation of multiple MSDUs in one MPDU

**Auto Block ACK:** Enable/Disable Auto Block ACL function.

**Decline BA Request:** Enable/Disable BA request function.

**HT TxStream:** Select 1 or 2 from the pull-down menu.

**HT RxStream:** Select 1 or 2 from the pull-down menu.

# **3.5.2 Advanced**

These settings are only for more technically advanced users who have a sufficient knowledge about wireless LAN. These settings should not be changed unless you know what effect the changes will have on your AP router. Click **Advanced** on Wireless Settings, below screen will prompt for Advanced Setting.

![](_page_9_Picture_64.jpeg)

**BG Protection Mode:** A protection mechanism prevents collisions among 802.11b/g modes. Select **Auto**, **On**, or **Off** from the pull-down menu.

**Basic Data Rates**: By default, the unit adaptively selects the highest possible rate form transmission. Select the basic rates to be used among the following options: **1-2Mbps**, **Default** (1-2-5.5-11Mbps), or **All** (1-2-5.5-6-11-12-24Mbps)

**Beacon Interval:** Beacon Interval is the amount of time between beacon transmissions. Before a station enters power save mode, the station needs the beacon interval to know when to wake up to receive the beacon. Range 20-999, default is **100**.

**Data Beacon Rate (DTIM):** The DTIM period indicates how many beacon frames can transmit before another DTIM is transmitted. Range from 1-255, default setting is **1**.

**Fragment Threshold:** Fragmentation mechanism is used for improving the efficiency when